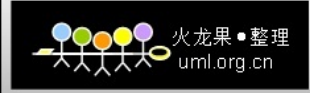

# **Linux Redhat6** 环境下  **WebSphere7.0** 安装手册

QQ:348766409

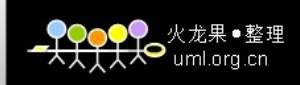

目录

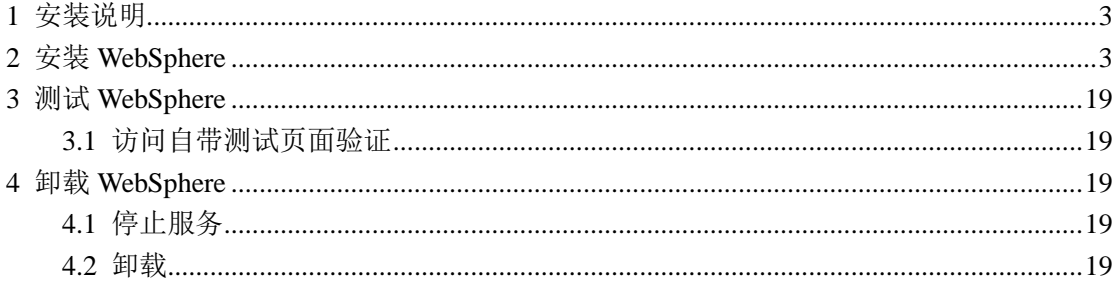

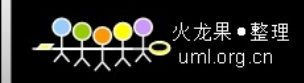

## <span id="page-2-0"></span>**1** 安装说明

本手册适合 Redhat6 环境下 WebSphere7.0 的安装和卸载。

#### **<WAS\_HOME>**表示:

/home/IBM/WebSphere/AppServer

安装包:

<span id="page-2-1"></span>was.cd.70011.trial.base.opt.linux.ia32.tar.gz

## **2** 安装 **WebSphere**

- 1、 把文件上传至/home/was 目录下,并解压文件 tar –xzvf /home/was/was.cd.70011.trial.base.opt.linux.ia32.tar.gz
- 2、解压完成后,进入目录 /home/was/WAS 目录下,执行 ./install

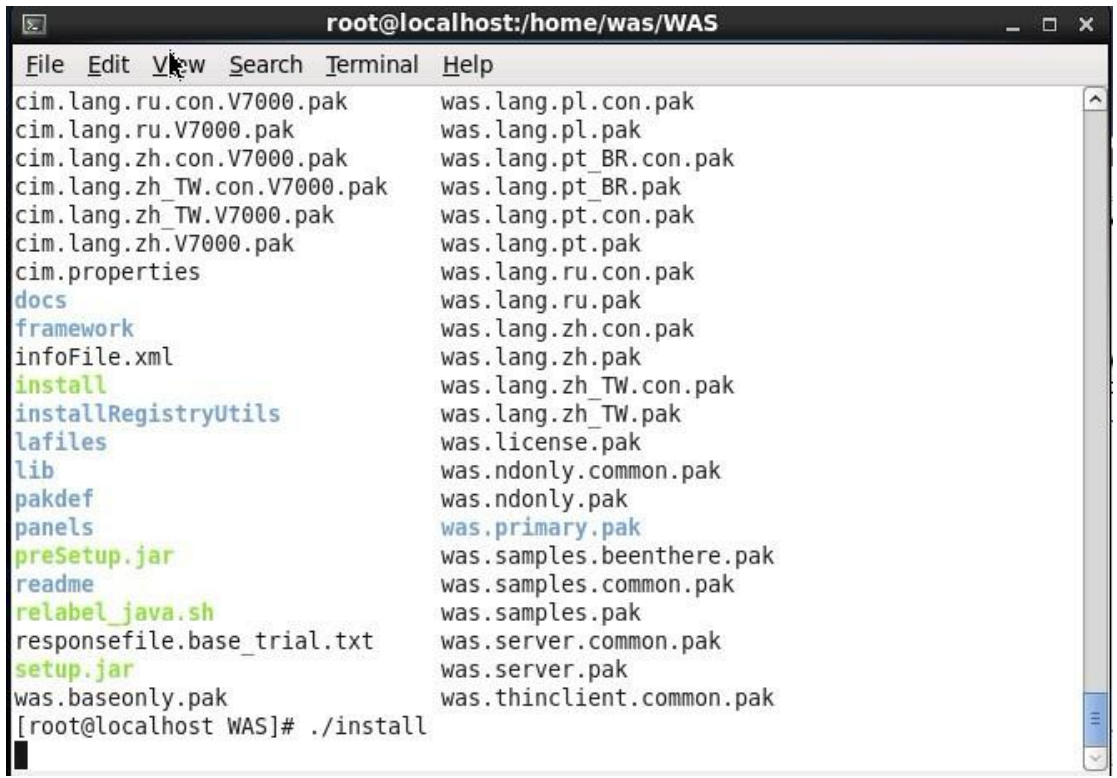

自动进入安装欢迎界面,根据安装向导的指示安装 WebSphere, 点击[Next]:

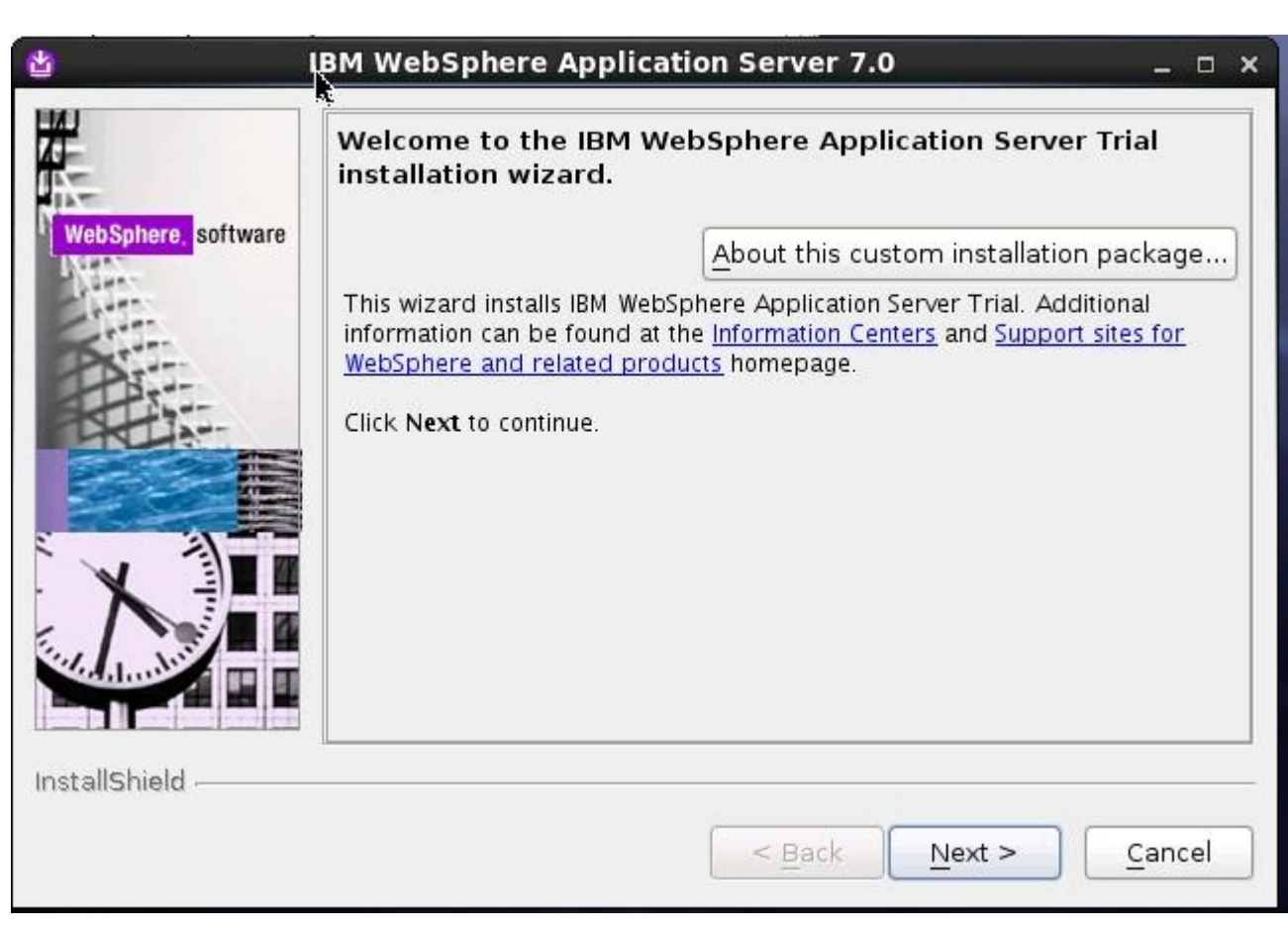

火龙果●整理

**YOYXO** uml.org.cn

选择接受协议(I accept ······ ), 并点击[Next]:

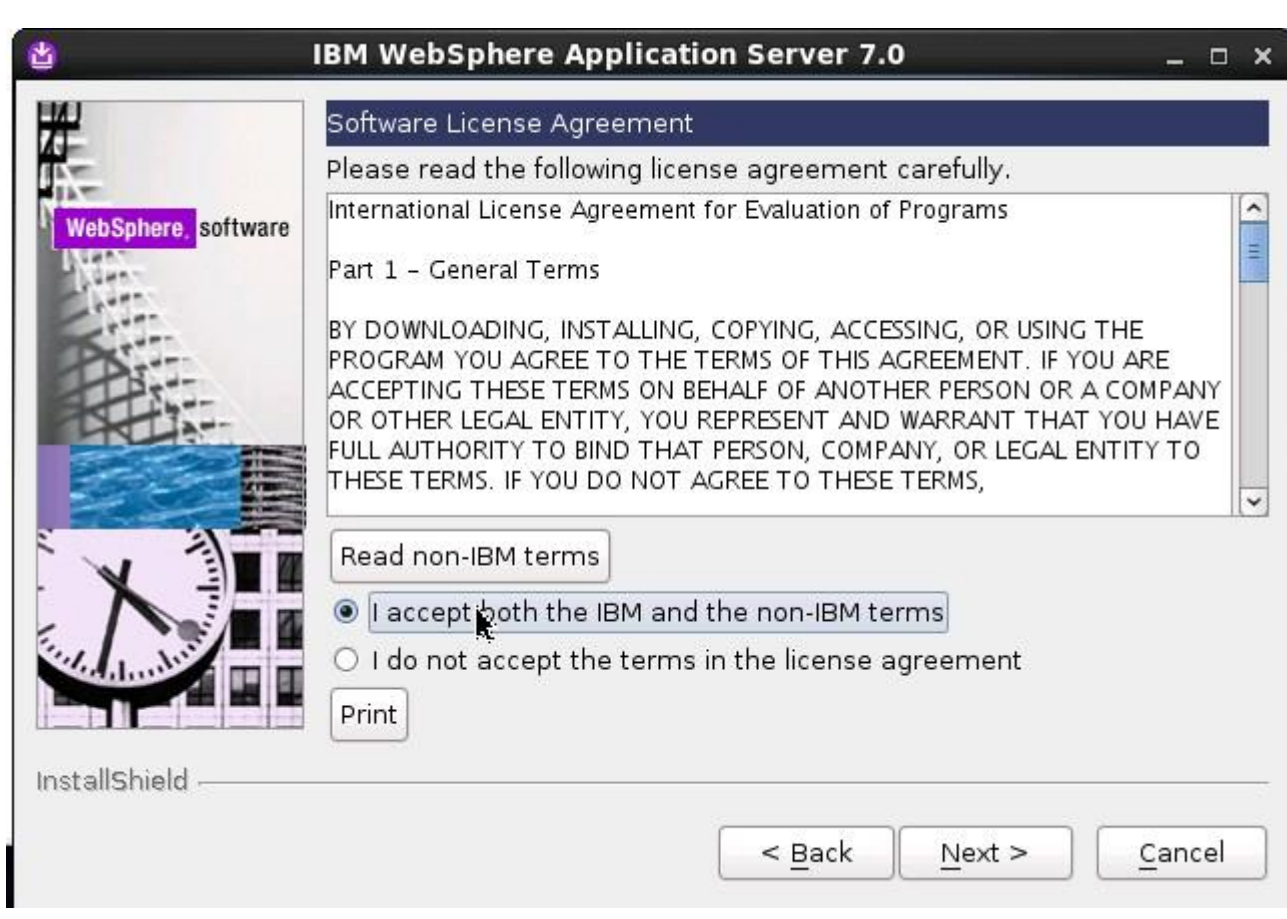

<mark>♥♀⊝♀</mark>♀ 火龙果●整理<br><del>人人人人</del>● <sub>uml.org.cn</sub>

确认通过安装 WebSphere 的必要检测,然后点击[Next]:

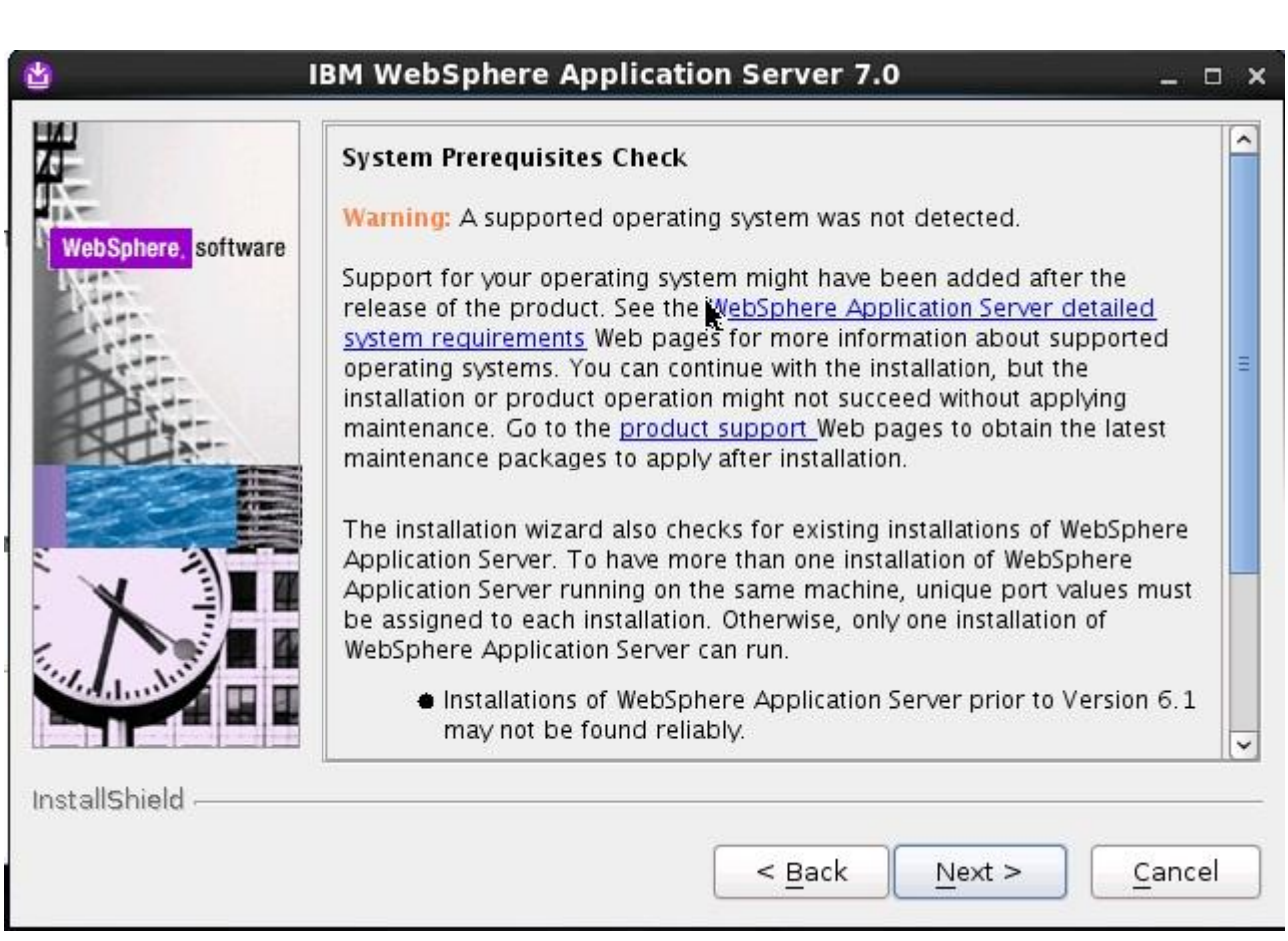

<u>●●●●</u>●●火龙果●整理<br><del>人人人人</del>● <sub>uml.org.cn</sub>

将 3 个复选框全部打勾,点击[Next]:

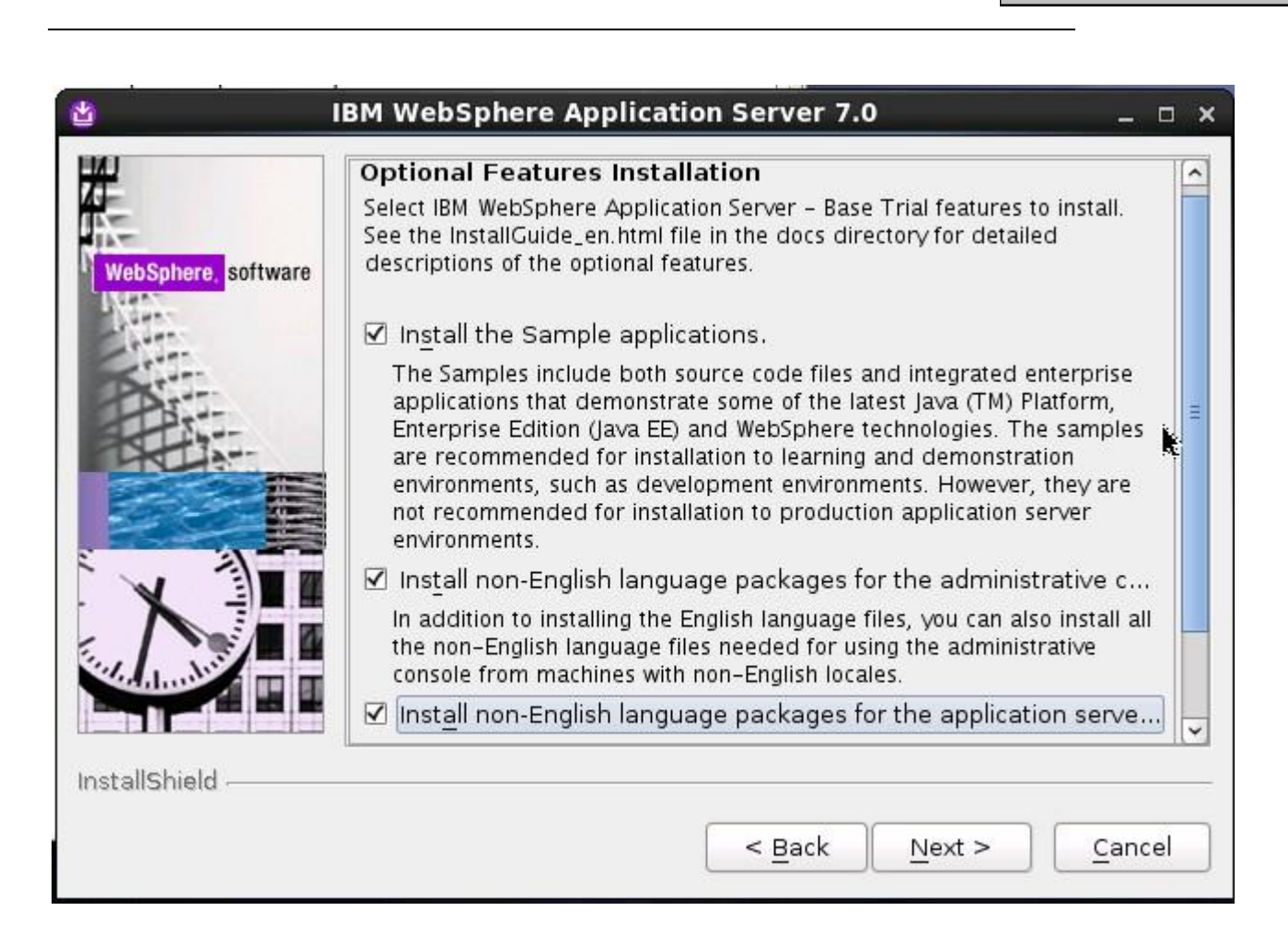

火龙果●整理  $H^{\infty}$ uml.org.cn

输入 WebSphere 的安装目录,点击[Next]:

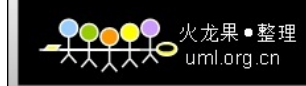

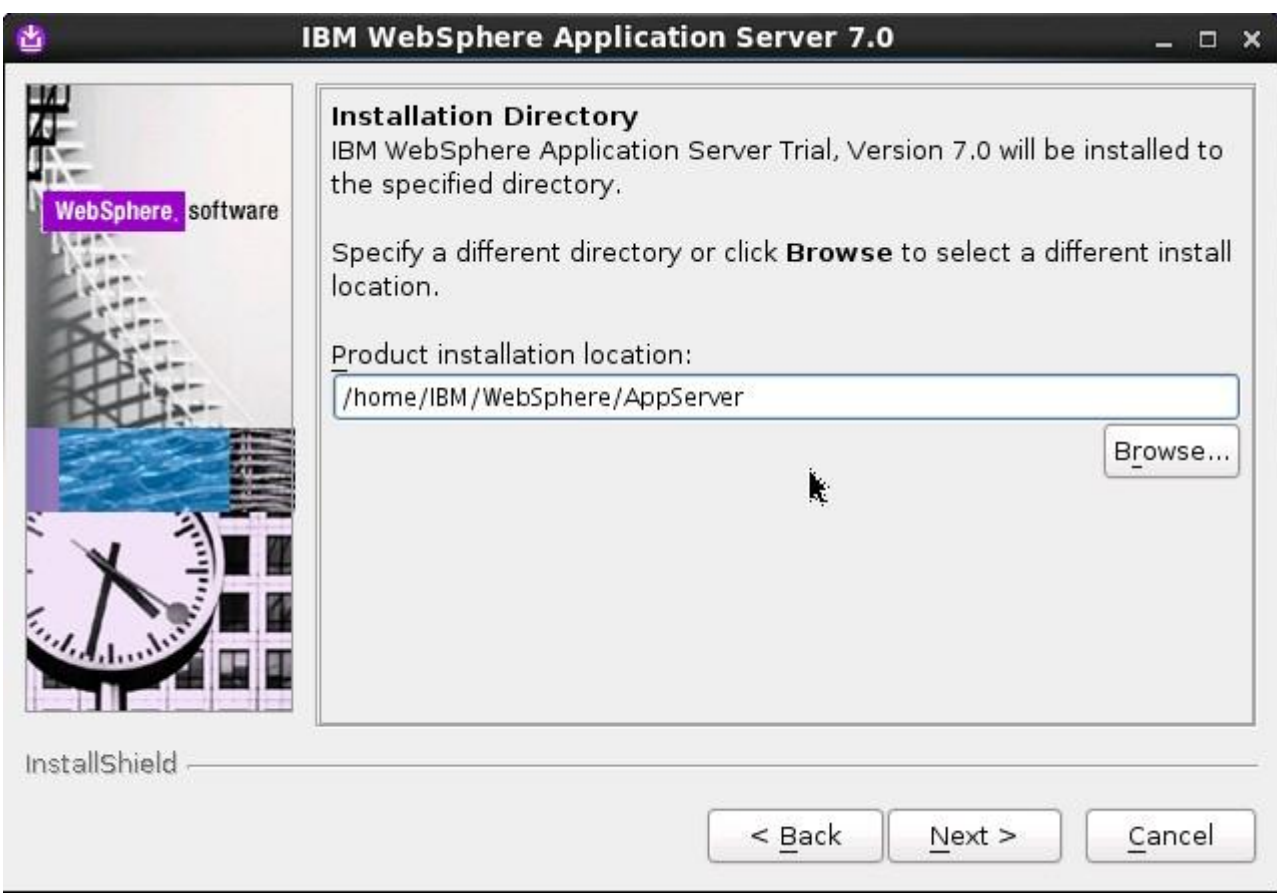

选择 Application server(应用程序服务器)环境, 然后点击[Next]:

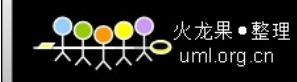

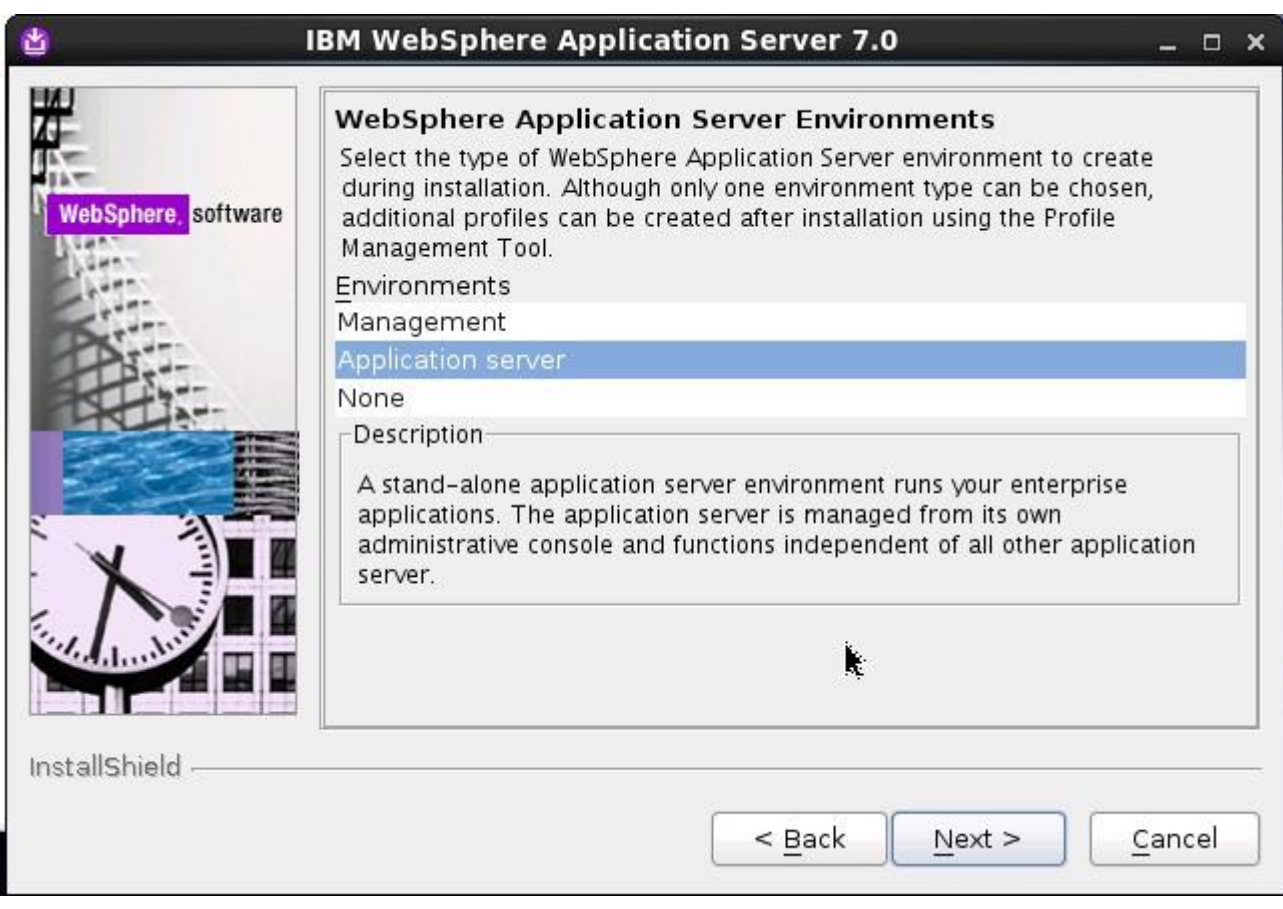

输入管理控制台的用户名和密码,该用户名和密码用于登录控制台以及停止 WebSphere 服 务,点击[Next]:

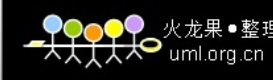

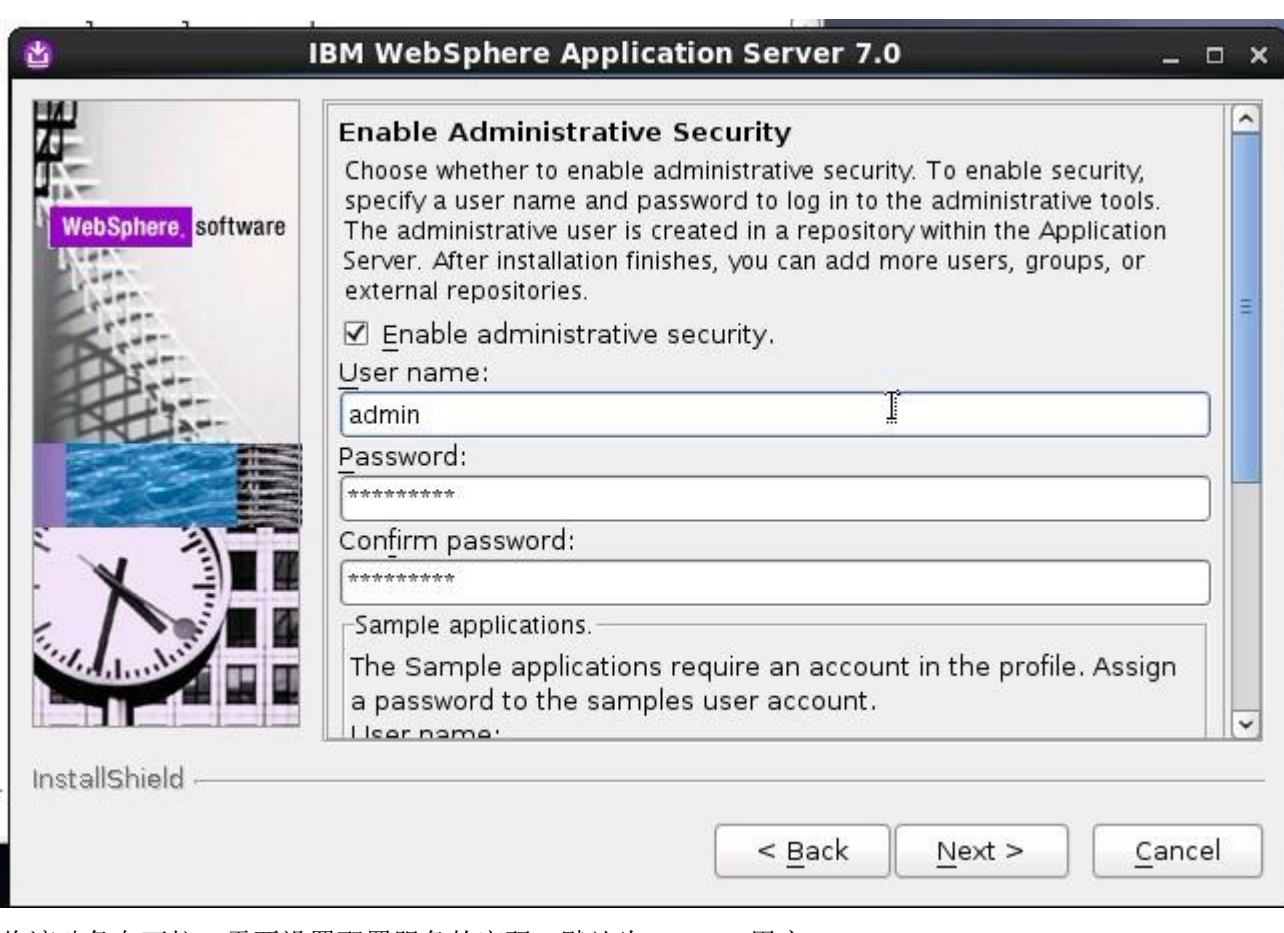

将滚动条向下拉,需要设置配置服务的密码,默认为 samples 用户

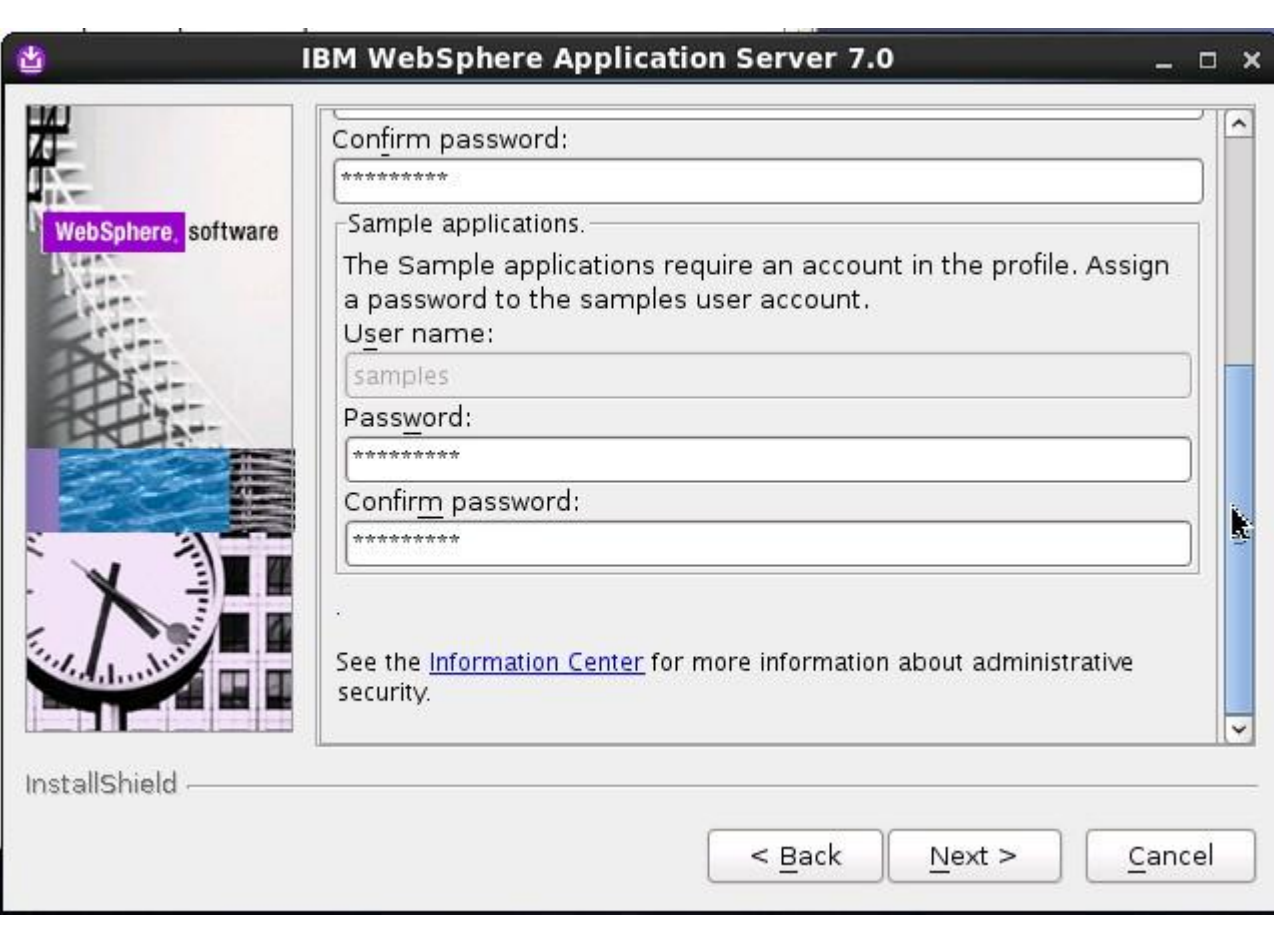

\_●●●●●●●●<br><del>●★★★★</del>★★●●uml.org.cn

确认安装信息无误,点击[Next]:

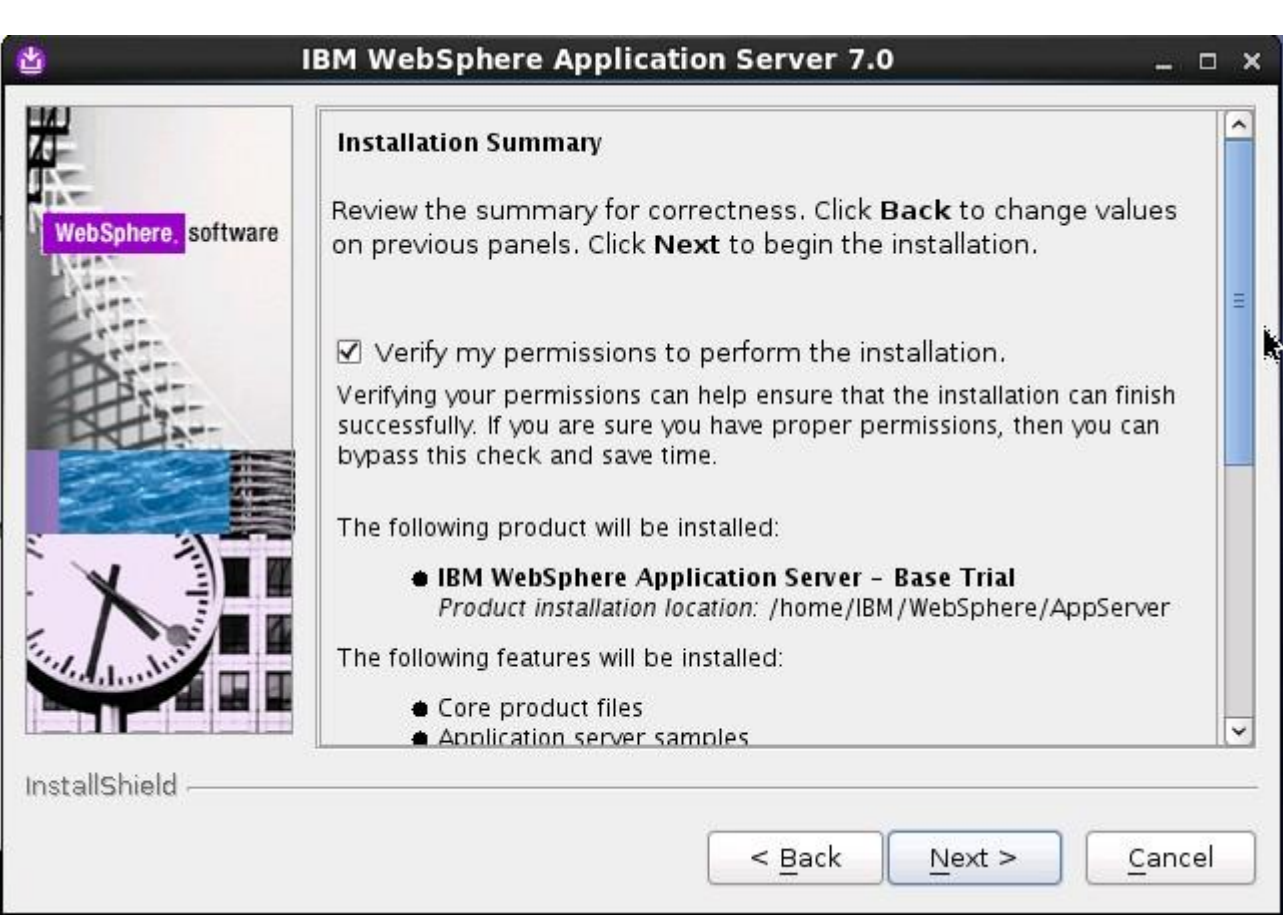

\_●●●●●●●●<br><del>●★★★★</del>★★●●uml.org.cn

点击[Next]开始安装:

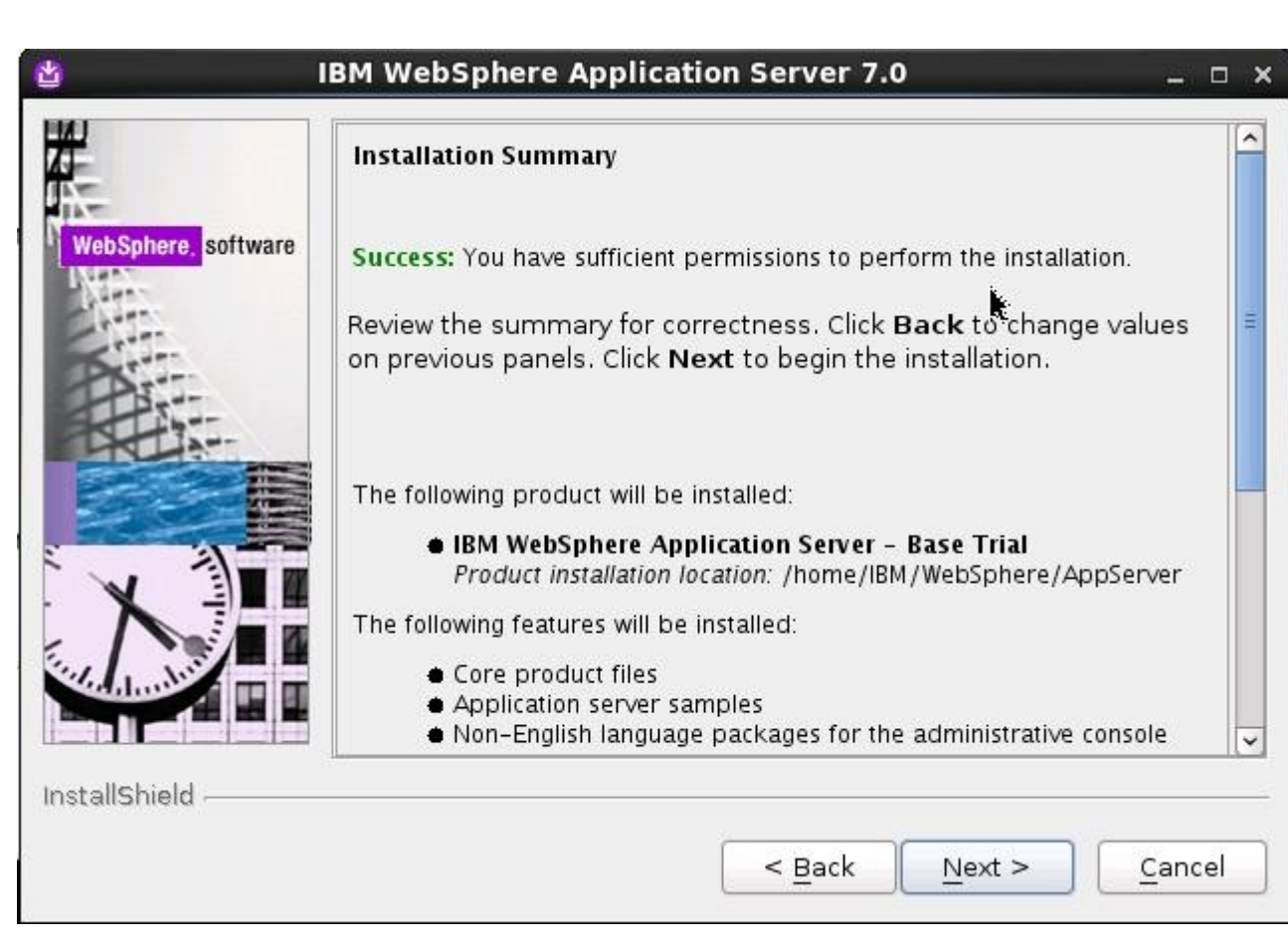

火龙里●憨祖  $\bullet$  uml.org.cn

安装成功,程序会自动运行第一步操作,点击[完成]:

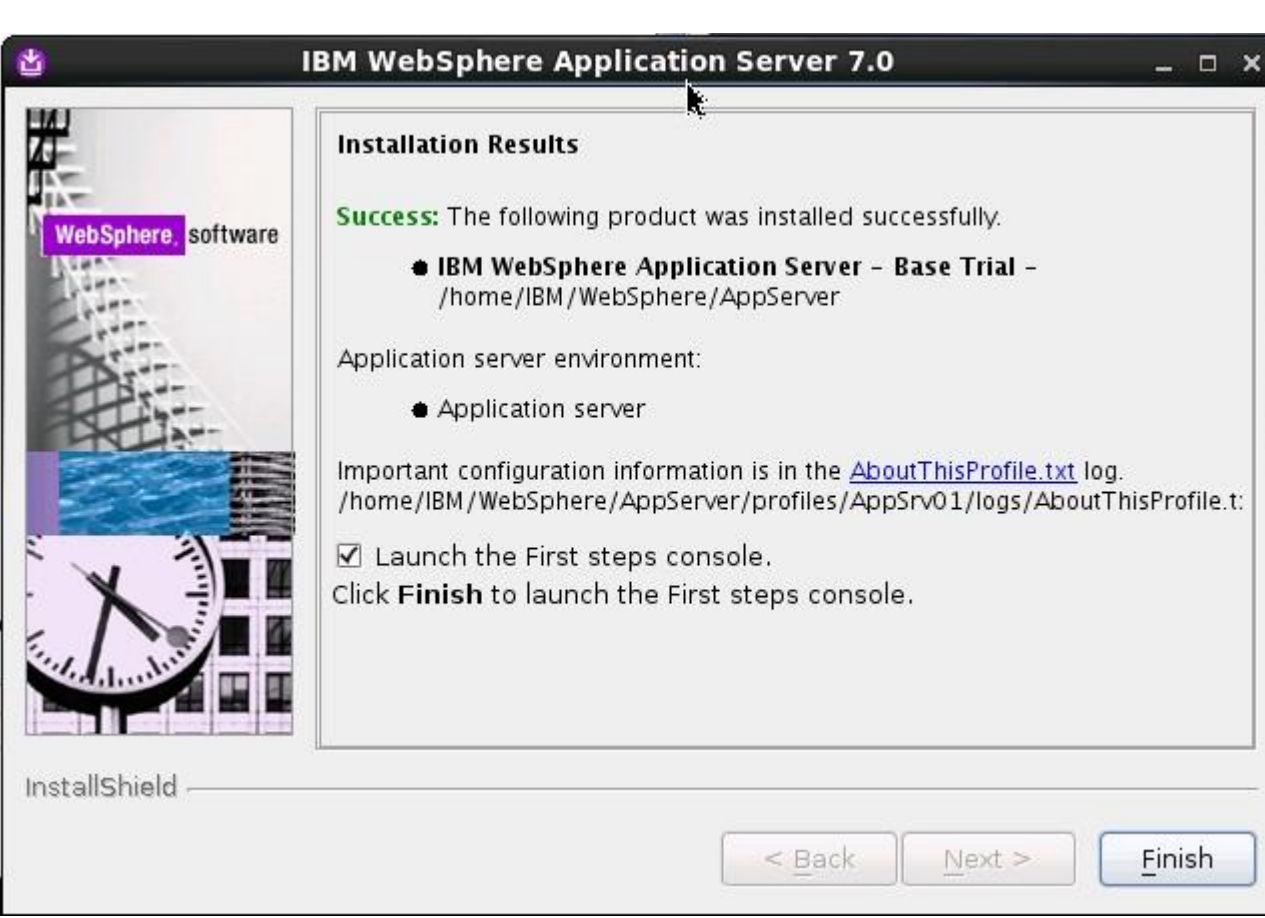

<mark>♥●●●</mark>●●火龙果●整理

默认情况下,安装完成后会自动创建默认的概要文件

AppSrv01 (<WAS\_HOME>/profiles/AppSrv01):<br>
[root@localhost\_profiles]# pwd<br>
/home/IBM/websphere/AppServer/profiles<br>
[root@localhost\_profiles]# ls -l<br>
total 4 drwxr-xr-x. 18 root root 4096 Feb 13 00:36 AppSrv01<br>[root@localhost profiles]#

此时请在 shell 下执行命令

echo "export WAS\_HOME=/home/IBM/WebSphere/AppServer" >>/etc/profile

将 WAS HOME 增加

[root@localhost profiles]# echo "export wAS\_HOME=/home/IBM/websphere/AppServer" >>/etc/profile<br>[root@localhost profiles]#

点击[Installation verification],等待完成验证

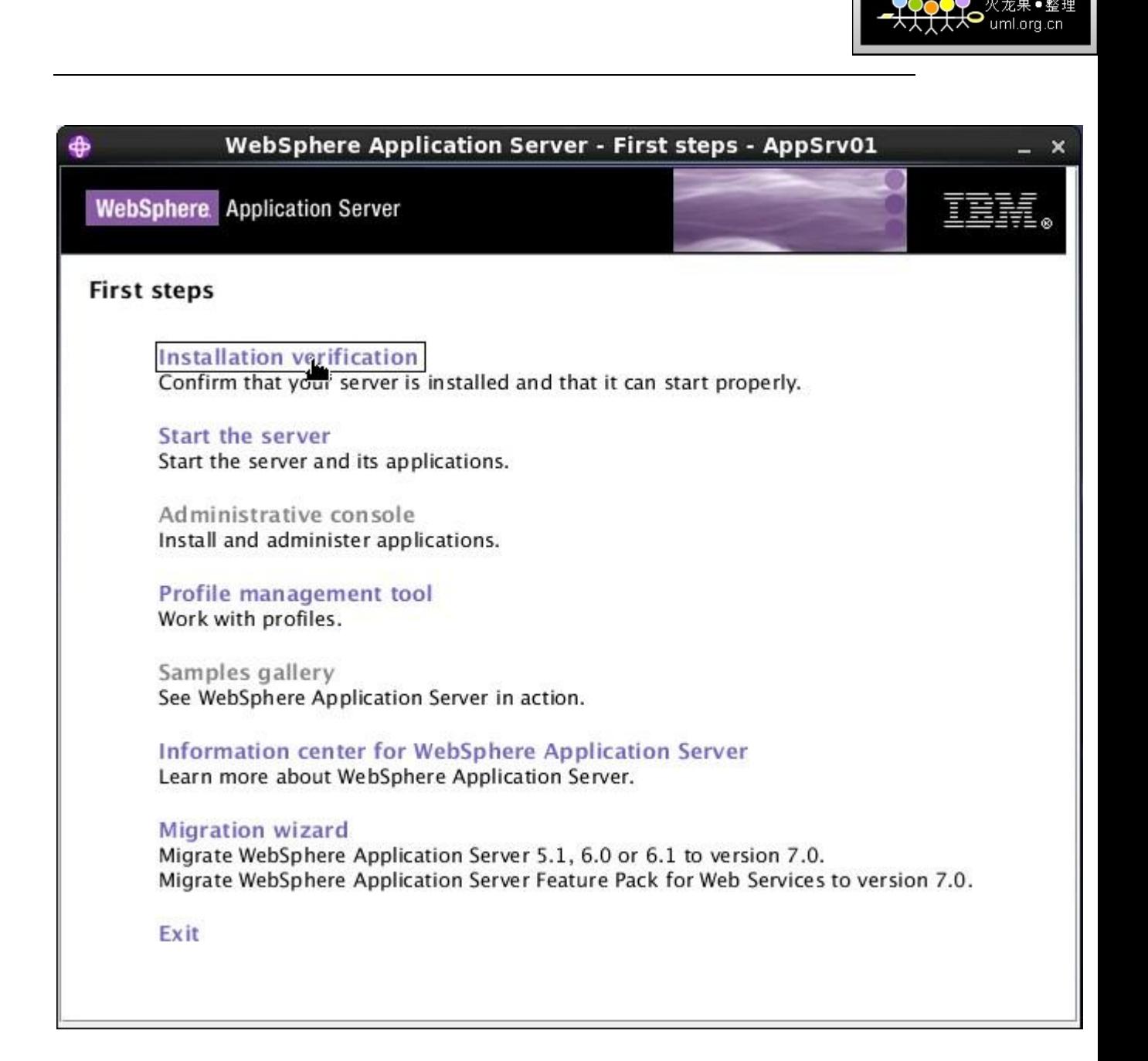

火龙果●整理

验证完成,关闭窗口

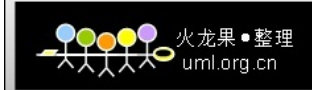

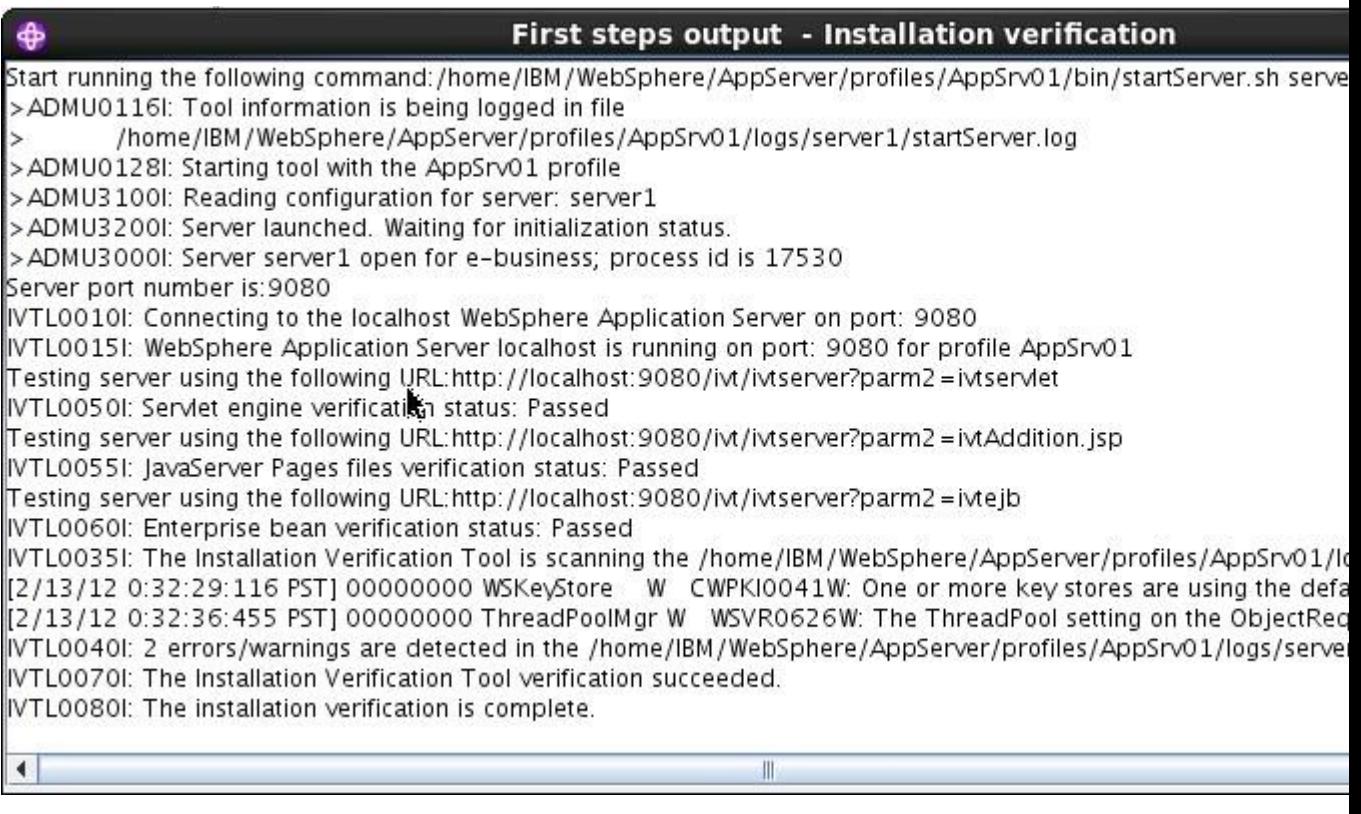

验证完成后,服务器已经启动,这里可以直接进入管理控制台。

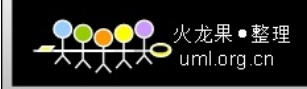

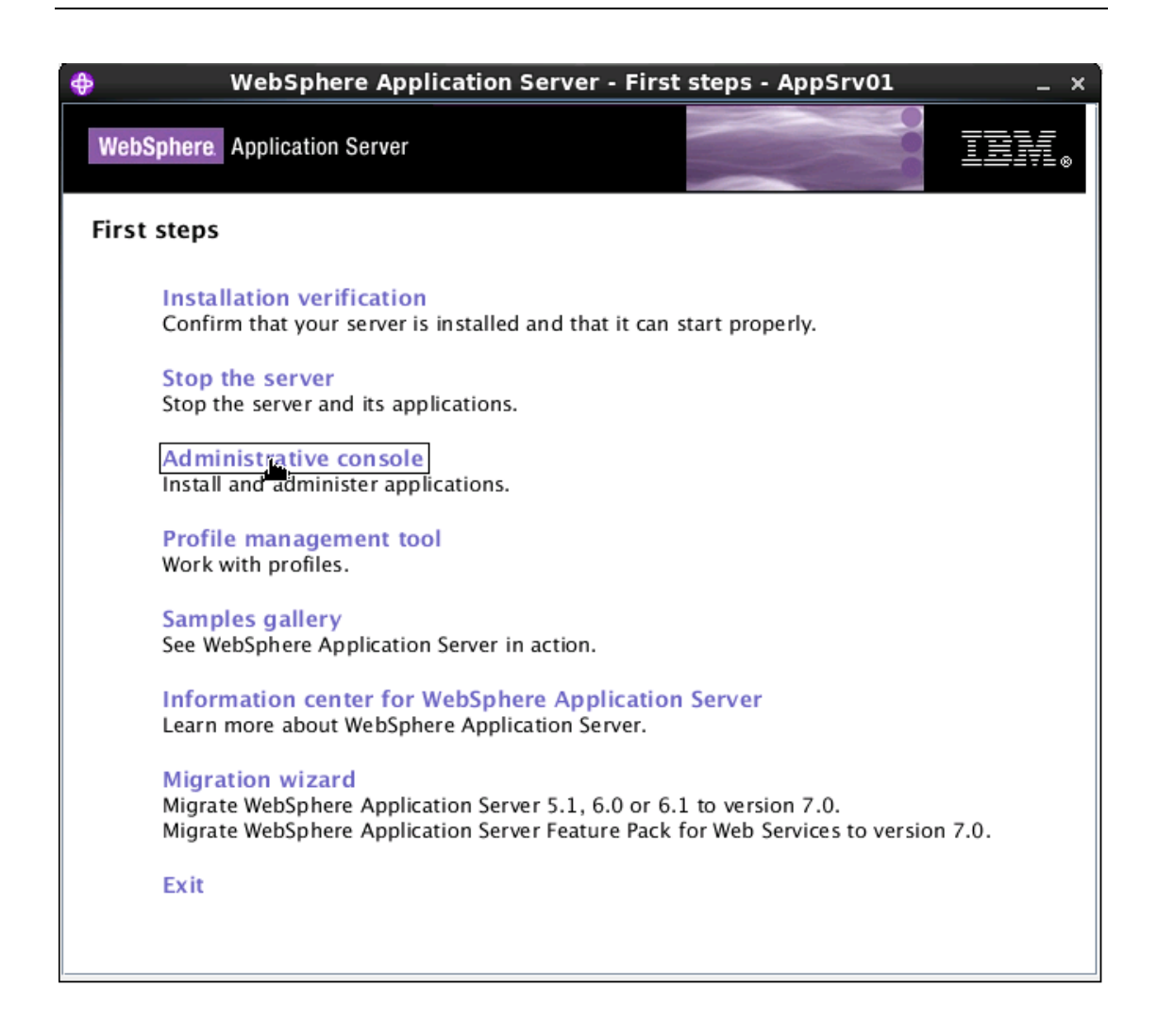

服务器启动成功后,可以从开始菜单进入管理控制台,也可以通过以下链接来访问控制台: <https://localhost:9043/ibm/console/logon.jsp> 或 <http://localhost:9060/ibm/console>

输入之前的用户名和密码登录控制台:

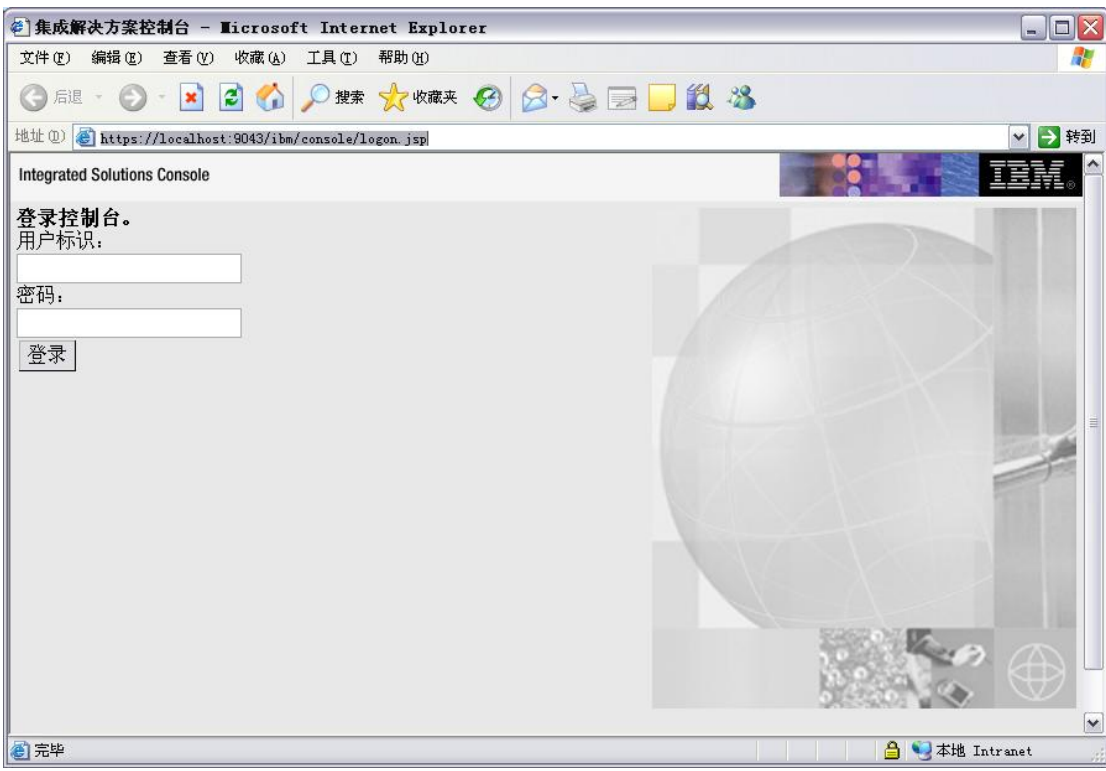

#### 登录后可以在主页的右边看到 WebSphere 版本号:

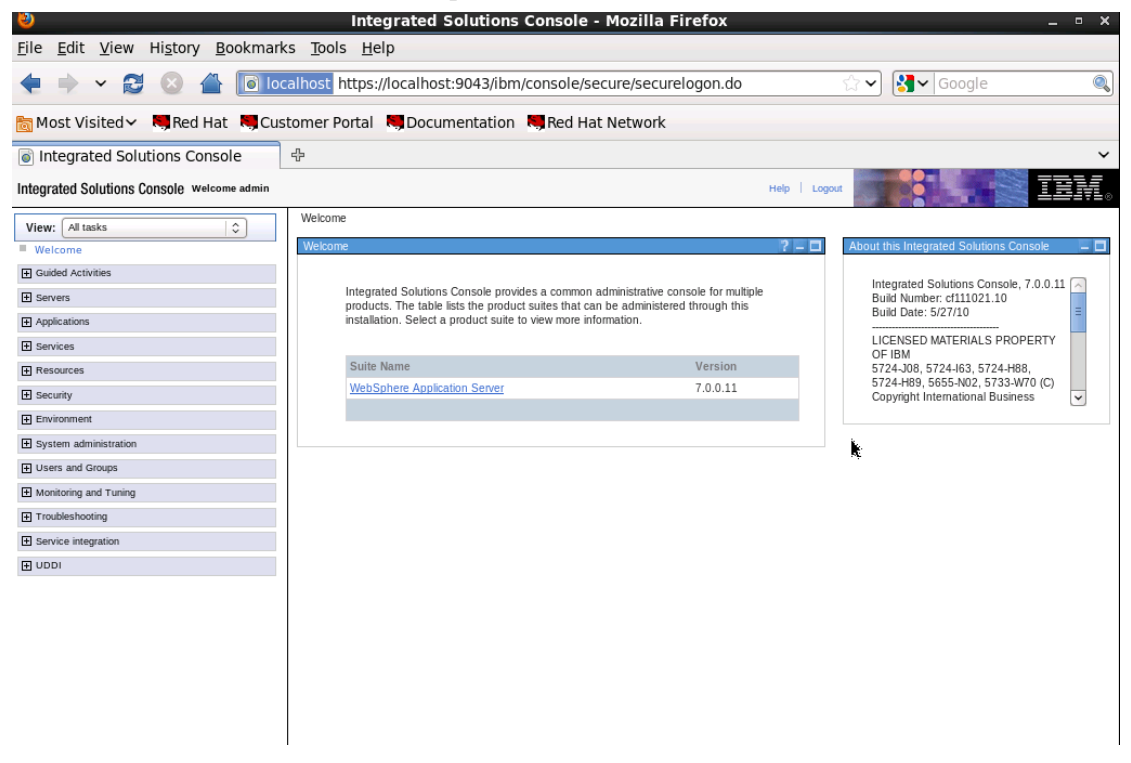

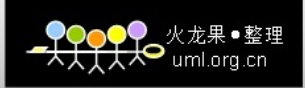

## <span id="page-18-0"></span>**3** 测试 **WebSphere**

### <span id="page-18-1"></span>**3.1** 访问自带测试页面验证

访问页面(http://localhost:9080/ivt/ivtDate.jsp)看是否成功。

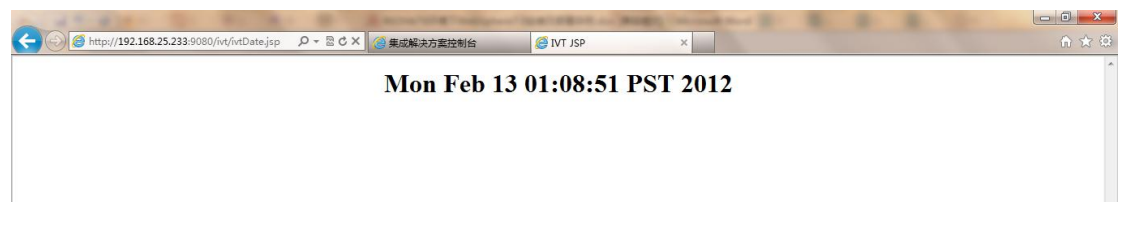

## <span id="page-18-2"></span>**4** 卸载 **WebSphere**

### <span id="page-18-3"></span>**4.1** 停止服务

1、从开始菜单中停止

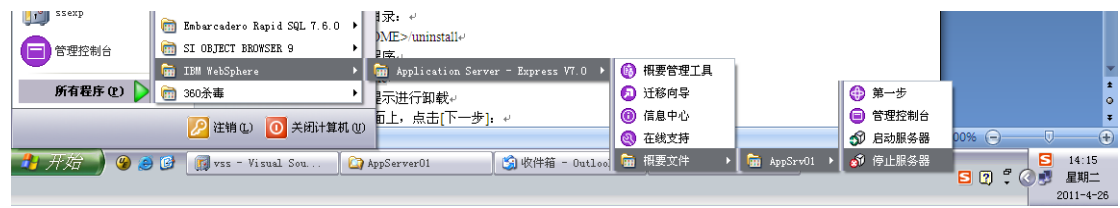

2、如果开始菜单中没有,可打开命令行提示符,并进入以下目录:

 <WAS\_HOME>/bin 运行停止服务命令

stopServer server1

3、停止服务器后,还需要检查系统进程是否还有相关的 WebSphere 进程还没关闭,例如 JAVA, 如果有在任务管理器中将其停止:

### <span id="page-18-4"></span>**4.2** 卸载

1、 进入卸载目录:

<WAS\_HOME>/uninstall

2、 运行卸载程序 uninstall.exe

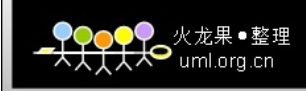

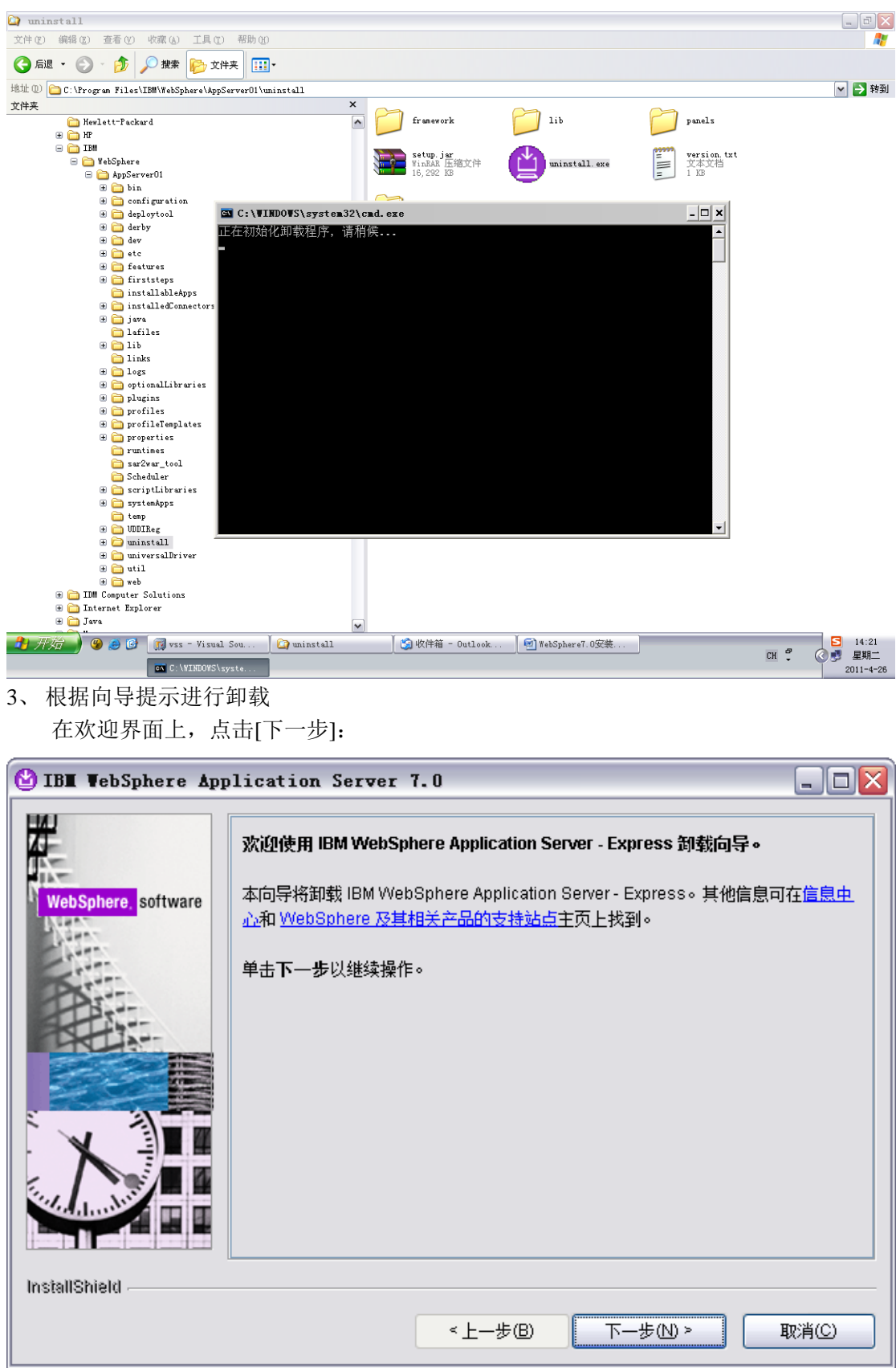

在概要文件删除确认界面,确认选中"删除所有概要文件",然后点击[下一步]:

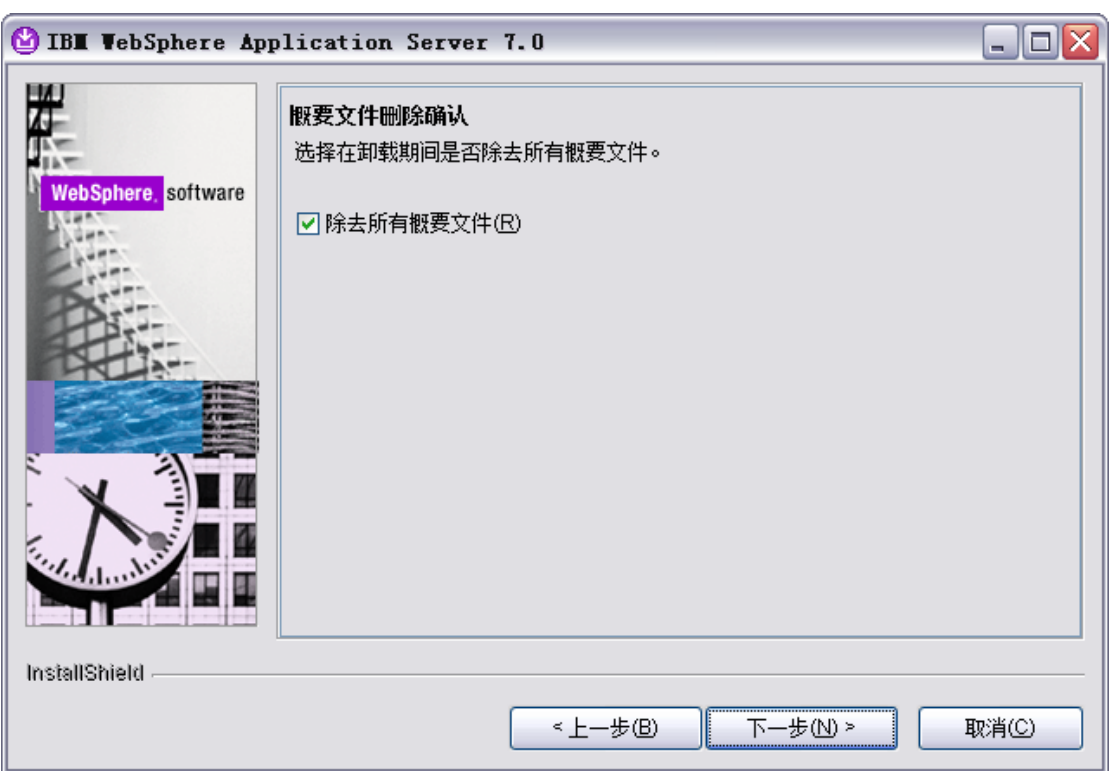

检查卸载界面的摘要信息,然后点击[下一步]:这一步可能需要一些时间,请耐心等待。

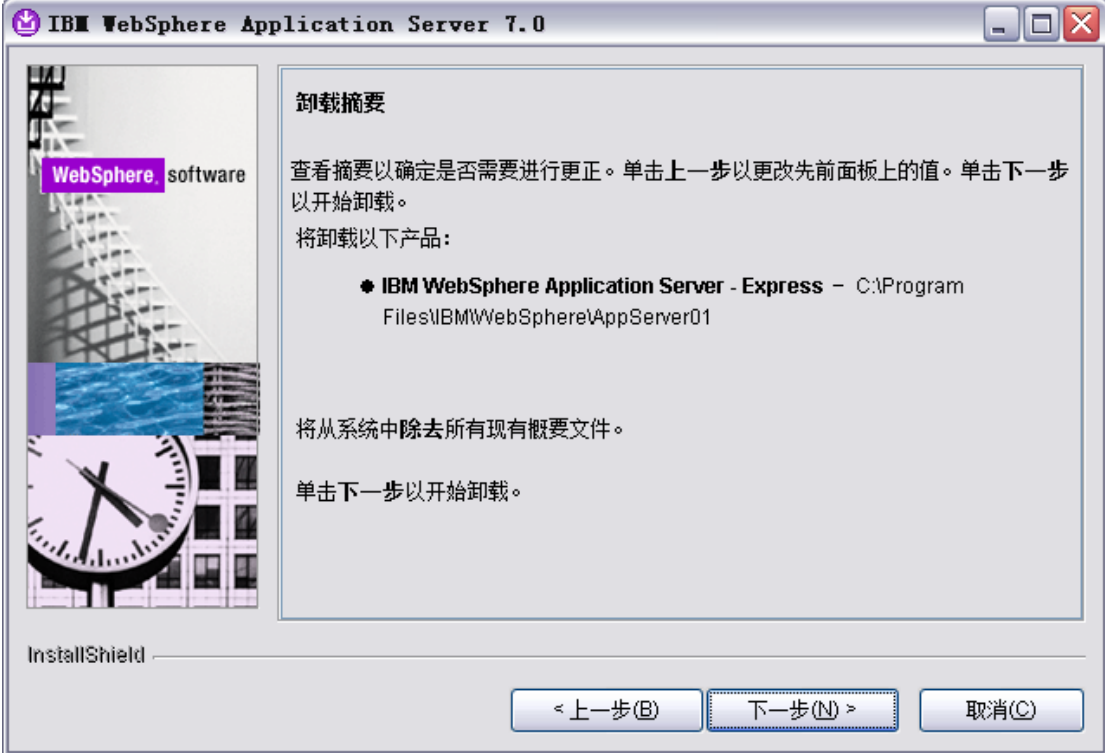

卸载完成后,点击[完成]关闭卸载向导。

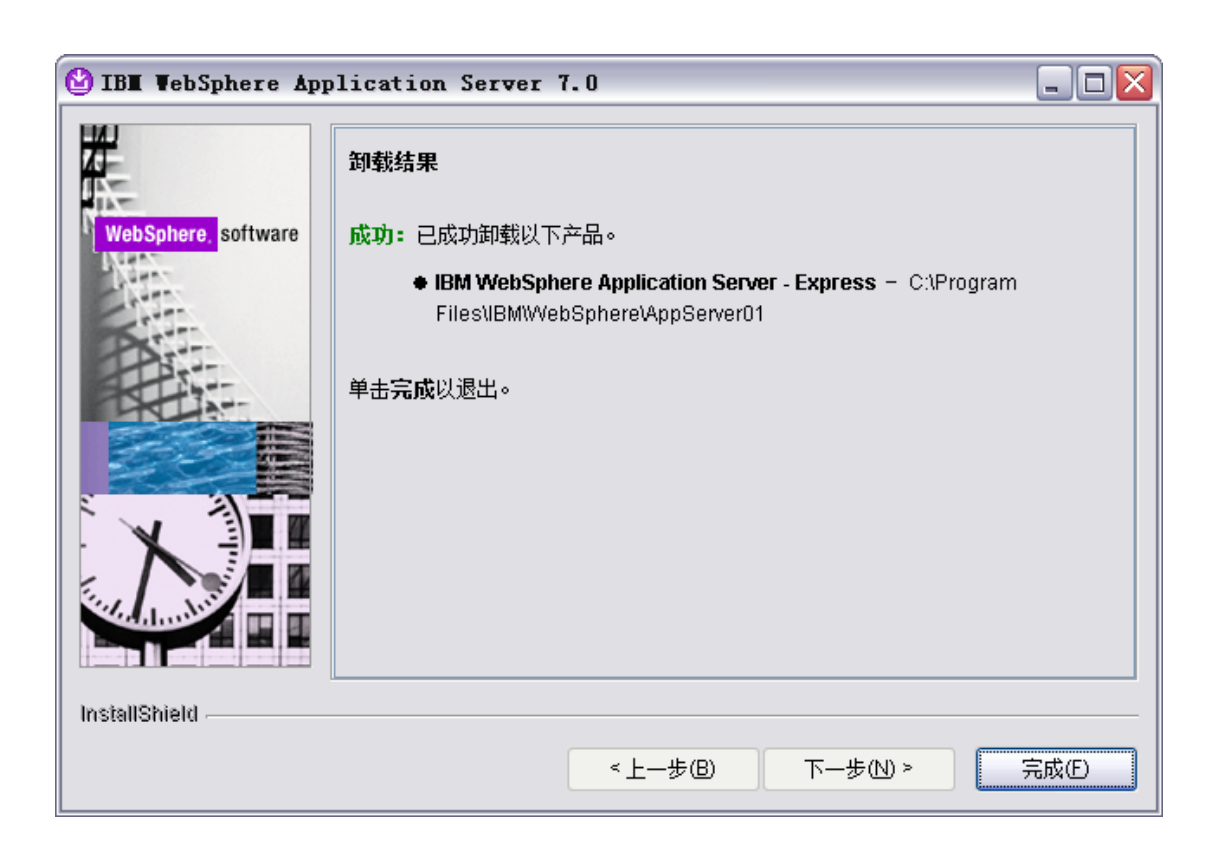

4、 在卸载完成之后,<WAS\_HOME>目录下仍然会一些文件存在,手工把<WAS\_HOME> 目录和开始菜单删除。重启计算机。

<mark>♥●●●</mark>●●火龙果●整理